## **ПАМЯТКА ДЛЯ РЕГИСТРАЦИИ НА ПОРТАЛЕ «ON-LINE ЯРМАРКА 24/7»**

С целью продвижения и реализации сельскохозяйственной продукции Центром компетенций в сфере сельскохозяйственной кооперации и поддержки фермеров (далее - Центр компетенций) разработан новый интернет-ресурс - «on-line ЯРМАРКА  $24/7$ » - торговая площадка Пензенских производителей сельскохозяйственной продукции, которая позволит местным сельхозтоваропроизводителям на бесплатной основе активизировать интернет-торговлю и освоить новый рынок сбыта.

Зарегистрироваться на портале Вы можете по прямой ссылке www.cxportal.mbpenza.ru , зайдя на официальный сайт Центра компетенций в сфере сельскохозяйственной кооперации и поддержки фермеров Пензенской области (https://cx.mbpenza.ru/), или перейдя по ссылке, нажав на баннер «Площадка Пензенских производителей сельхоз продукции».

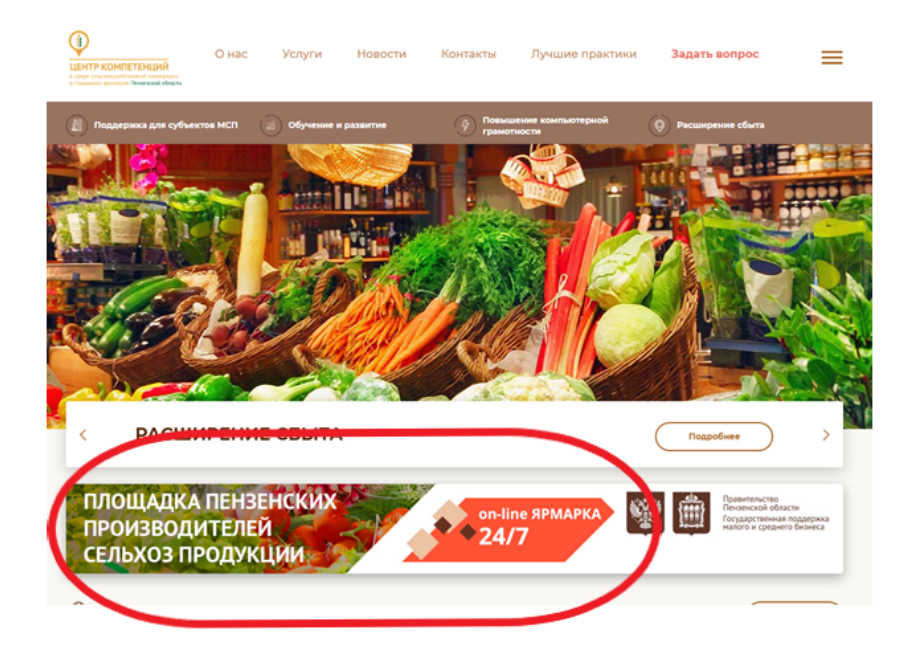

На сайте портала нажимаем **«стать участником проекта»** или **«вход»** для прохождения регистрации.

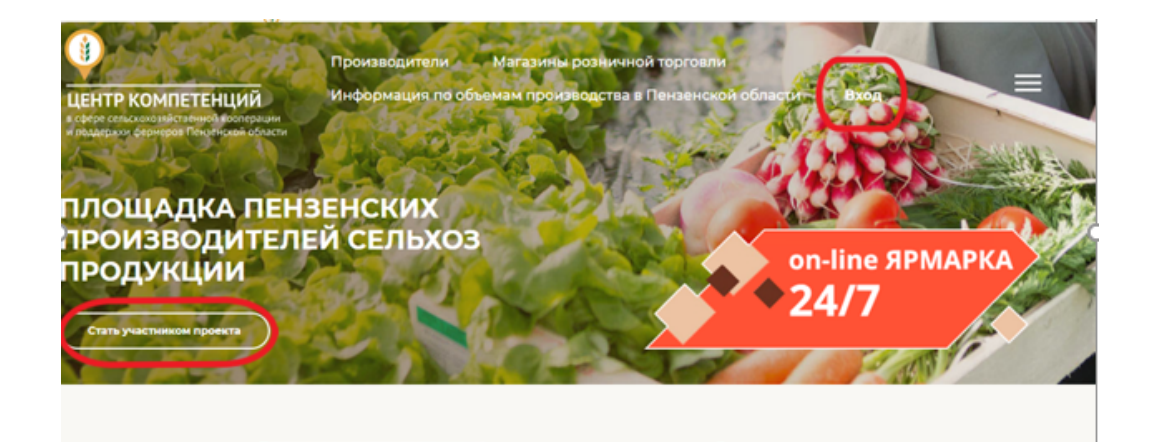

На следующей странице нажимаем кнопку **«Регистрация»**.

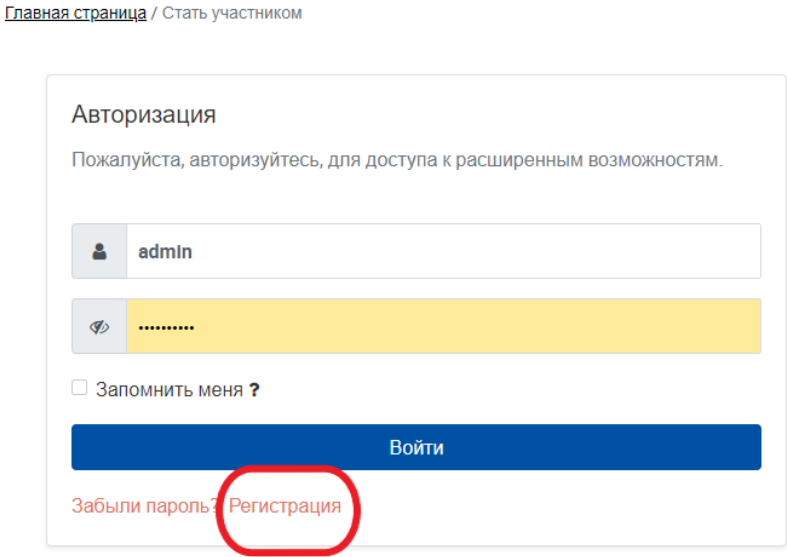

В открывшемся окне «**Регистрация нового пользователя»** заполняем все поля для регистрации. Роль участника выбираем **«производитель»**, если вы производите продукцию и будете ее продавать.

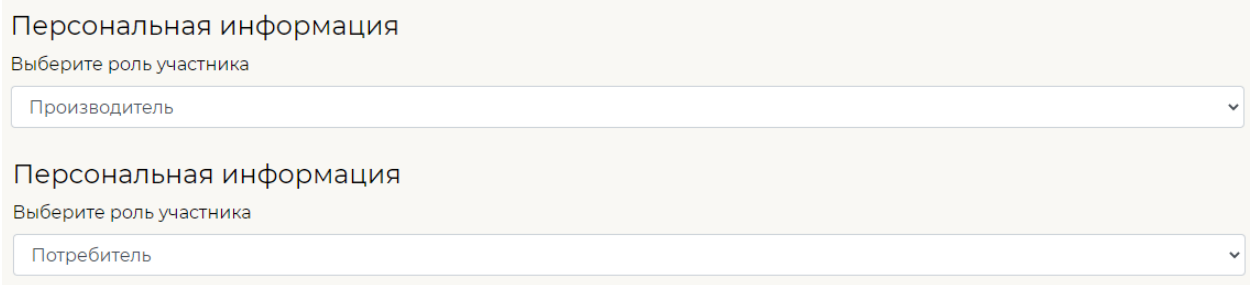

• Организационно-правовая форма. Выбираем из выпадающего окна то, что подходит для вас.

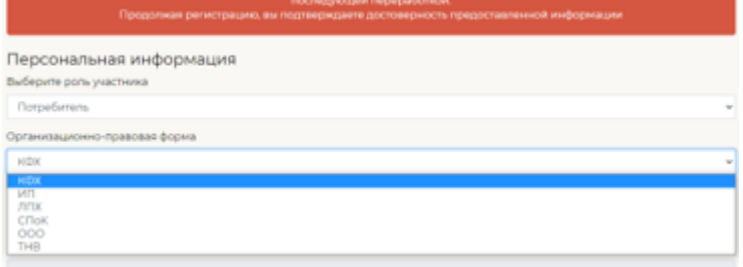

- ИНН организации.
- Полное наименование организации.
- ФИО полностью (руководителя).
- Контактный телефон.
- E-mail.

Создаем логин и пароль для входа на портал **(логин вводим английскими буквами, Пароль – цифры и английские буквы, минимум 8 символов**).

После заполнения информации нажимаем на кнопку **«Продолжить регистрацию»**

Далее информация автоматически направляется администратору портала, он подтверждает ее, вы получаете уведомление на Ваш E-mail:

Здравствуйте Ivanov. Поздравляем Вас с успешной регистрацией.

Вы можете произвести авторизацию на сайте https://cxportal.mbpenza.ru/, со следующими данными:

Логин: Ivanov Пароль: 12345

Обратите внимание! Ваш аккаунт будет доступен, только после проверки и активации Администрацией сайта. После активации Вы получите уведомление на E-mail адрес.

https://cxportal.mbpenza.ru/

С уважением, служба поддержки

После активации аккаунта администратором ресурса на сайте в разделе «Наши фермеры в деталях» появится карточка зарегистрированного пользователя.

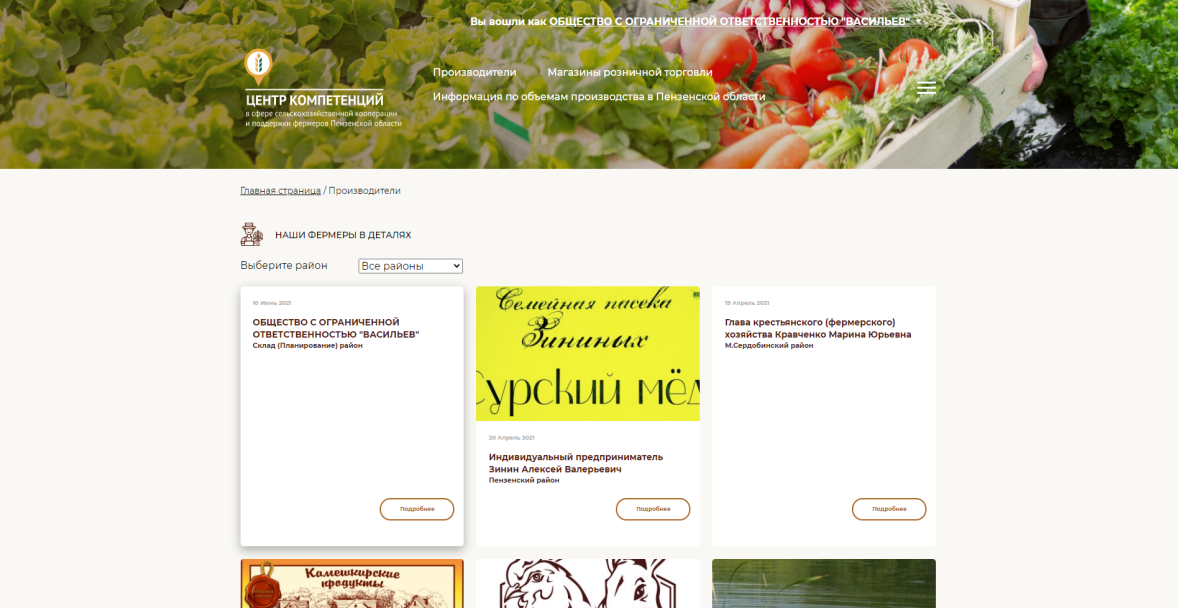

Для внесения информации о продукции на сайте портала нажимаем **«вход»** и вводим свой логин и пароль.

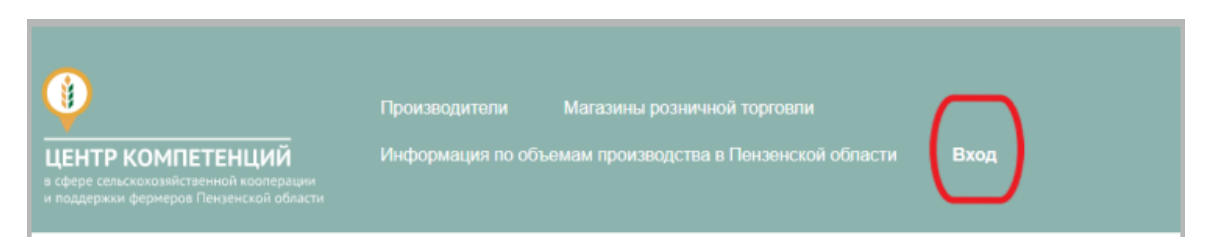

В окне авторизации вводите логин и пароль, который Вы указывали ранее при регистрации.

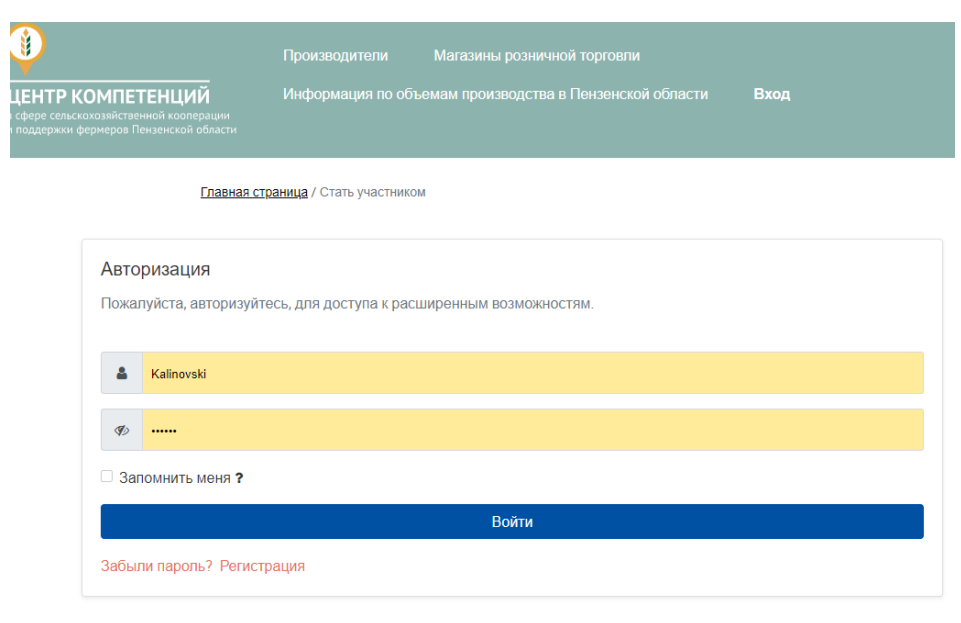

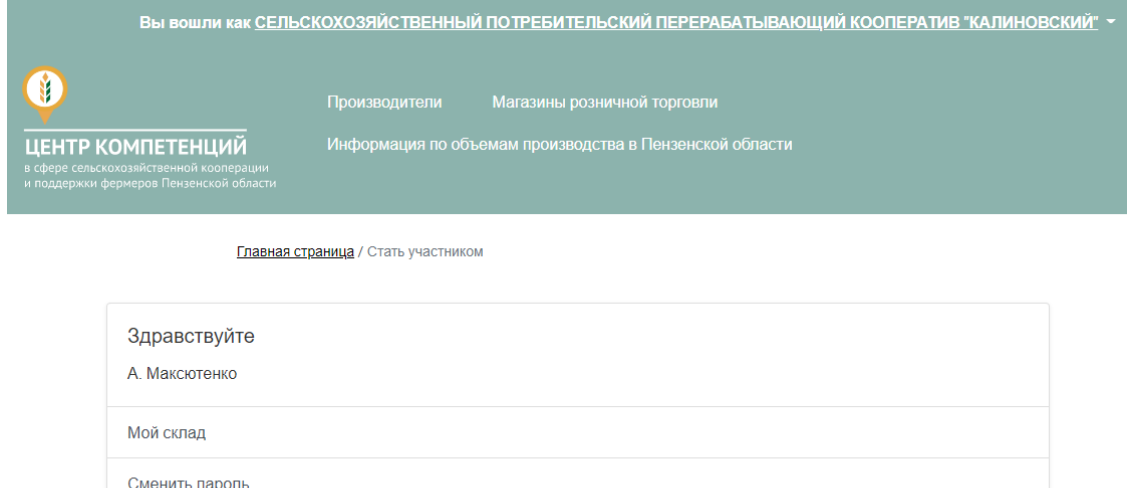

## **ВАЖНО!!!**

## **ДЛЯ МАКСИМАЛЬНОГО ИНФОРМИРОВАНИЯ ПОТЕНЦИАЛЬНЫХ ПОКУПАТЕЛЕЙ О ВАС И ВАШЕЙ ПРОДУКЦИИ НУЖНО ЗАПОЛНИТЬ 2 ОСНОВНЫХ РАЗДЕЛА:**

**1. «МОЙ ПРОФИЛЬ»**

Выйти

**2. «МОЙ СКЛАД».** 

В профиле указываеться подробная информация о производителе, его товаре, фото и видеоматериалы.

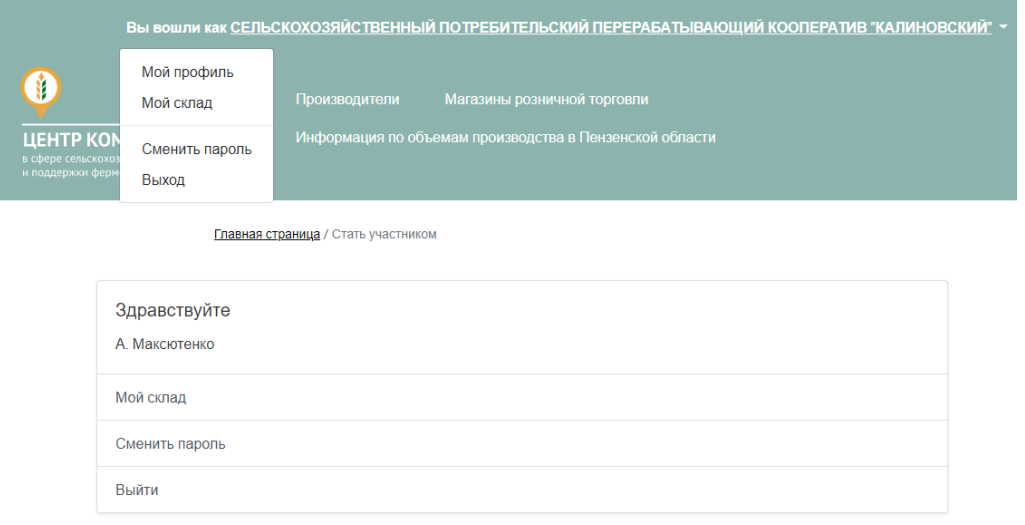

# **«МОЙ ПРОФИЛЬ»**

**ДОБАВЛЕНИЕ КОНТАКТНОЙ ИНФОРМАЦИИ.** В режиме редактирования профиля нажмите «Изменение данных, указанных при регистрации, а также их добавление».

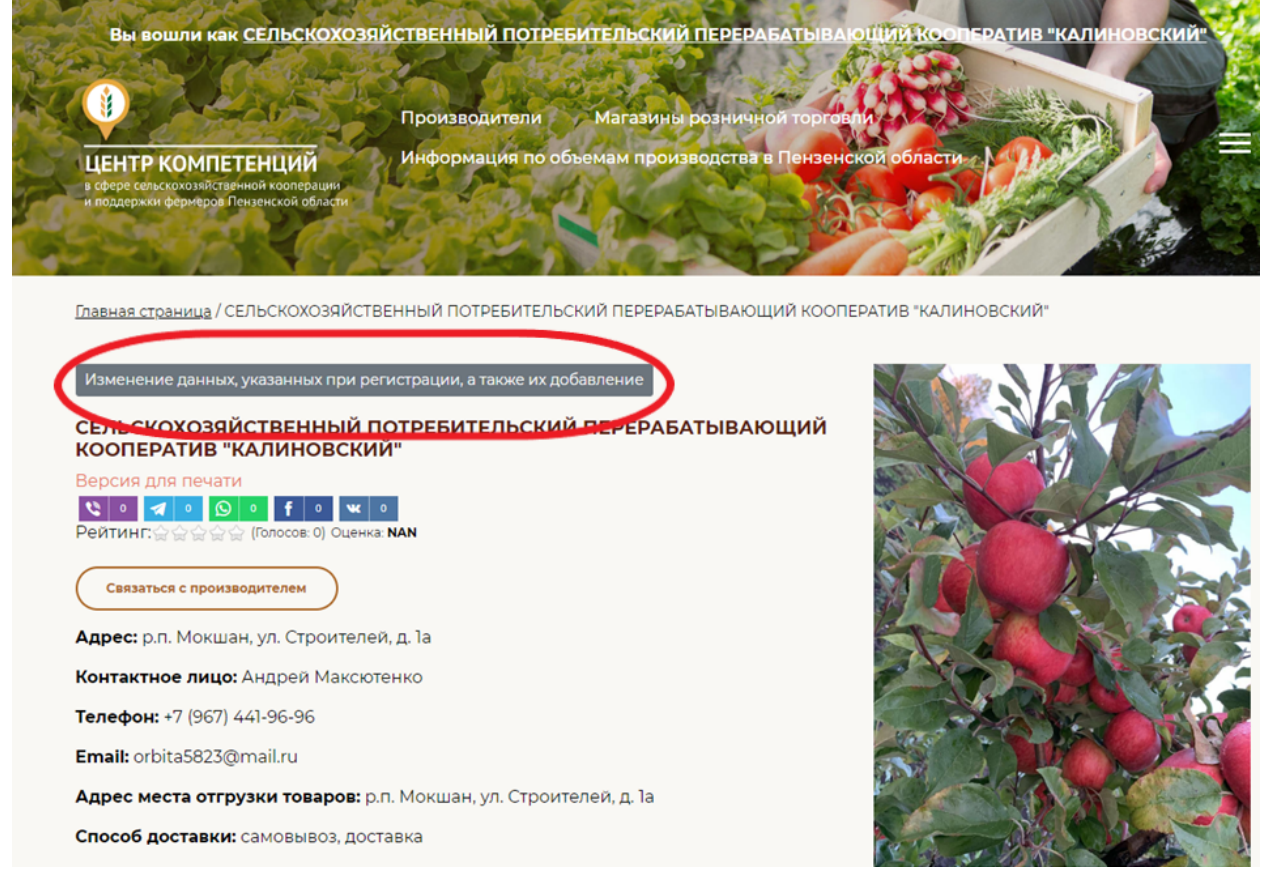

В данном разделе заполняем все сроки. Описание организации – кратко предоставить информацию о организации (когда создана, направление деятельности и т.п), о производимой продукции, отличительные особенности организации / продукции.

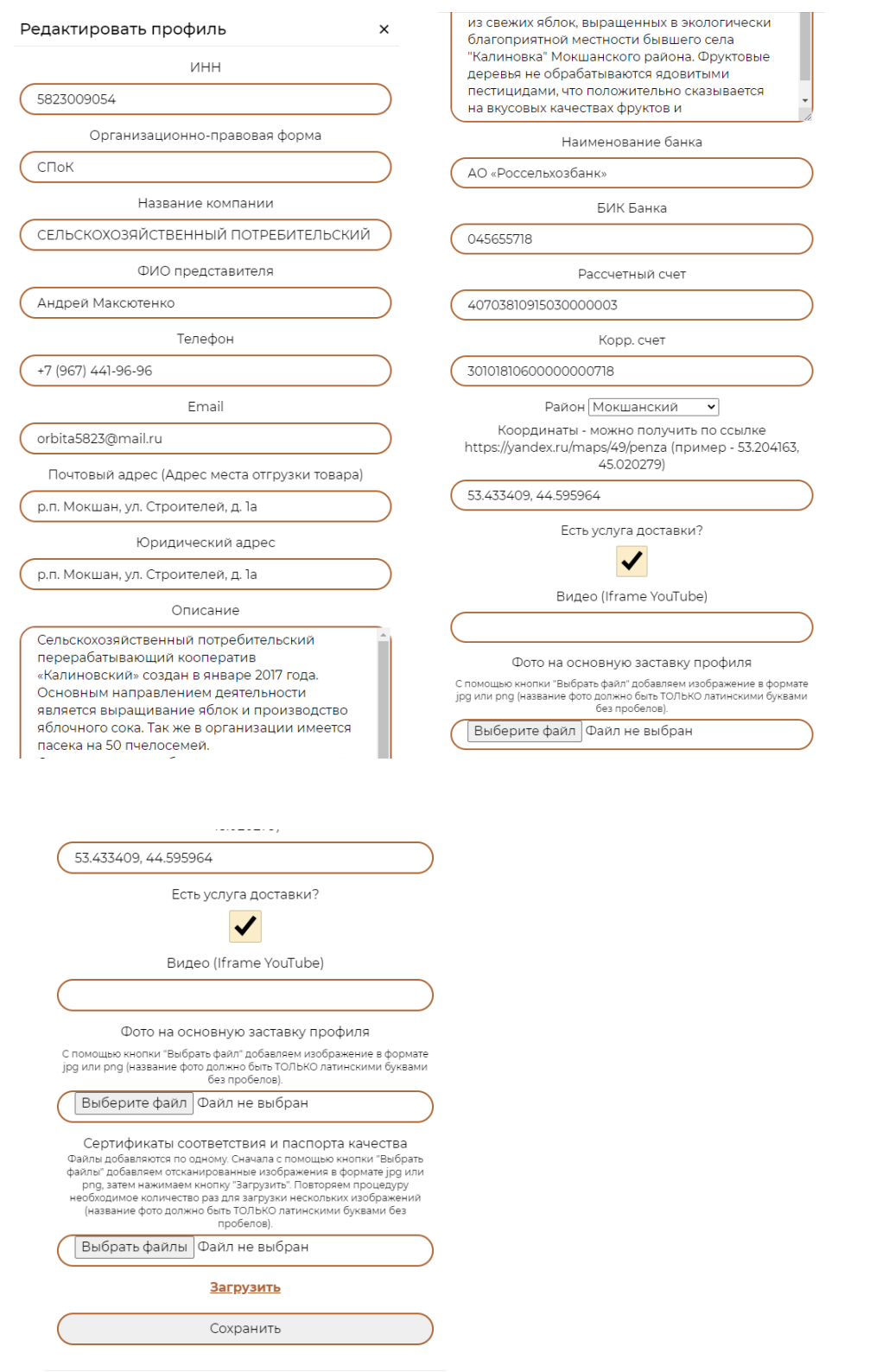

• Наличие информации о месторасположении организации на картах помогает потенциальным покупателям узнать больше информации о продавце и самостоятельно проложить маршрут до вашей организации / магазина.

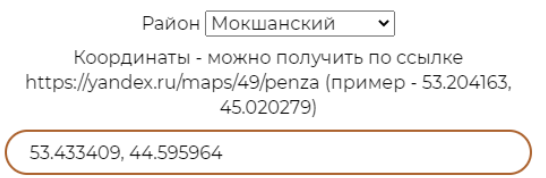

Для обозначения места нахождения на карте, необходимо указать координаты. Координаты можно получить по ссылке https://yandex.ru/maps/49/penza.

Выбрав на карте ваше месторасположение и кликнув на него мышкой, вы увидите координаты, которые необходимо скопировать и вставить в соответствующее поле при редактировании профиля.

**ЗАГРУЗКА ИЗОБРАЖЕНИЙ В «ГАЛЕРЕЮ» - п**ри редактировании профиля нажимаем кнопку «Загрузить фото». В открывшемся диалоговом окне добавляем фотоматериалы, которые позволят потенциальным покупателям получить больше информации о вашем хозяйстве и вашей продукции.

#### Способ доставки: самовывоз, доставка

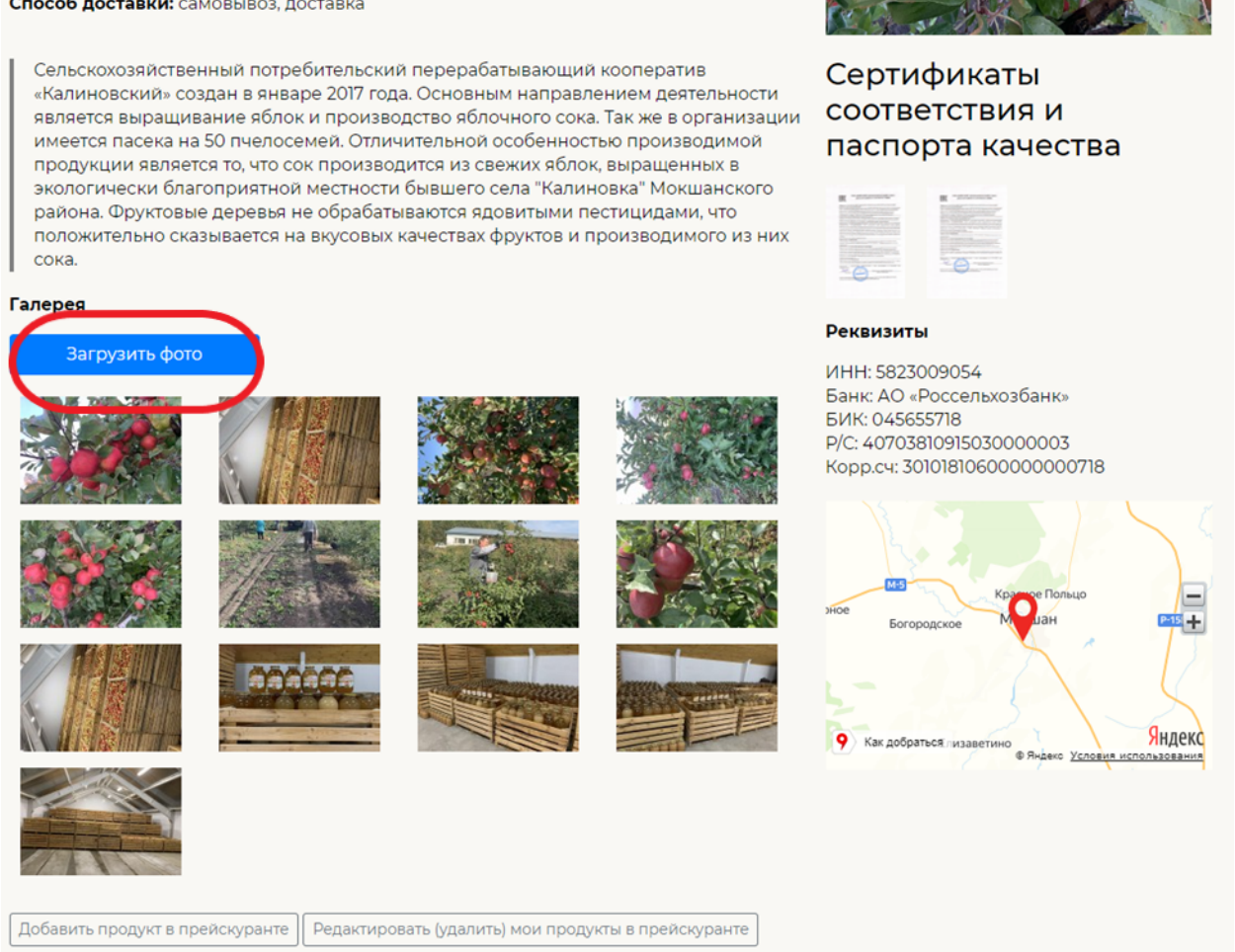

#### **ДОБАВЛЕНИЕ ПРОДУКТОВ.**

После заполнения раздела «Галерея» переходим к добавлению производимой продукции с указанием цен. Для этого необходимо нажать кнопку «Добавить продукт в прейскуранте». В открывшемся диалоговом окне указать наименование продукта, цену, единицу измерения (гр, кг, литры и т.п.), указать состав и описание продукта, где это применимо и прикрепить фотографию продукта. При реализации нескольких видов продукции – повторить действия для каждого вида продукции.

Также имеется возможность добавить прайс-лист на вашу продукцию (в формате xls, doc, pdf.).

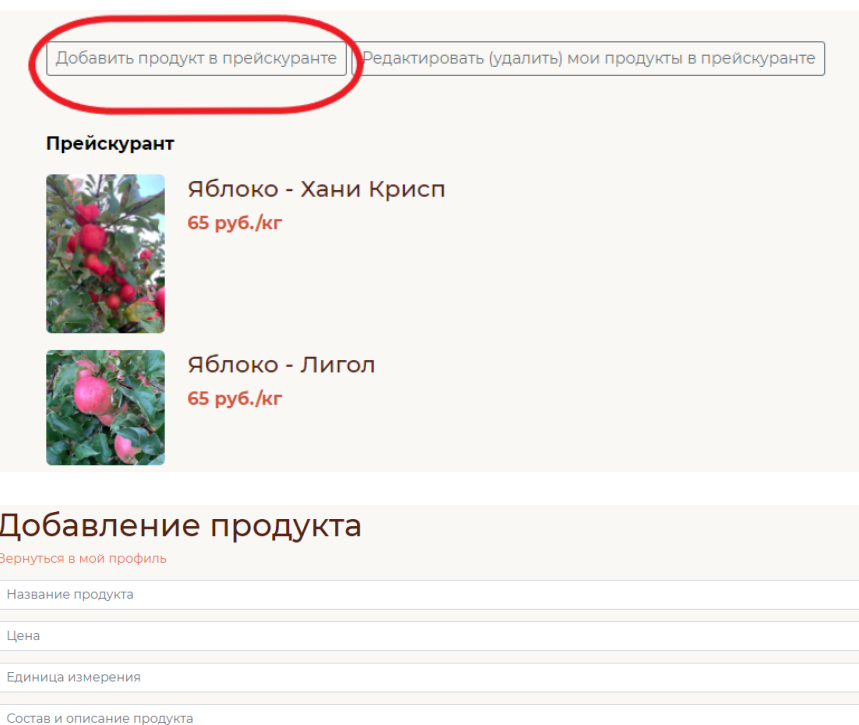

При необходимости есть возможность редактировать / удалить каждую позицию выпускаемой продукции. Для этого необходимо нажать на соответствующую кнопку в режиме редактирования профиля.

Добавить

—<br>Загрузить

Загрузите изображение<br>| Выберите файл | Файл не выбран

чбран

.<br>Загрузите прайс-лист<br>Выберите файл Дайл

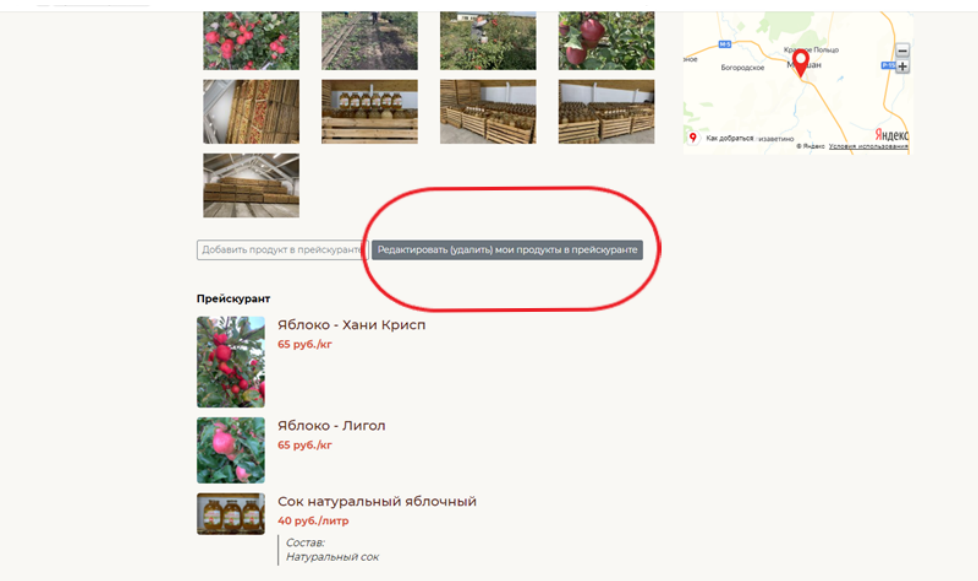

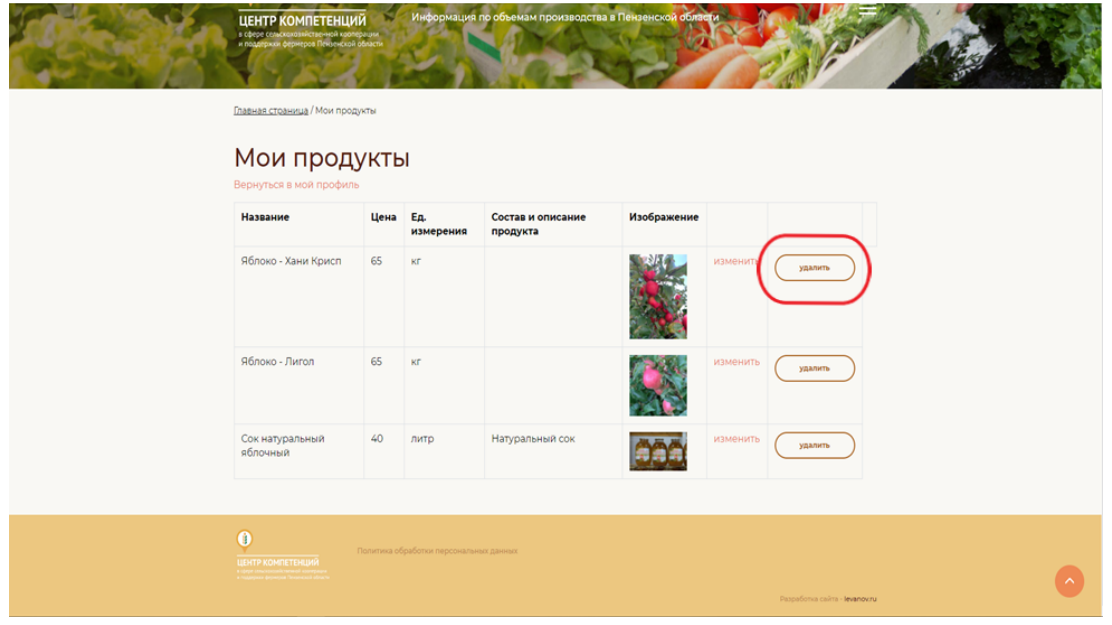

## **«МОЙ СКЛАД».**

В данном разделе заполняется информация по видам и объемам производимой продукции по месяцам с указанием прогнозных объемов производства на 12 месяцев вперед. Эта информация позволяет потенциальным покупателям понять ваши объемы производства и сориентироваться в какой месяц лучше её приобретать (при сезонном характере выпускаемой продукции).

Перейдя на ссылку «Мой склад» откроется таблица, в которую можно внести информацию об объеме выпускаемой продукции по месяцам. Для добавления информации необходимо нажать кнопку «добавить данные».

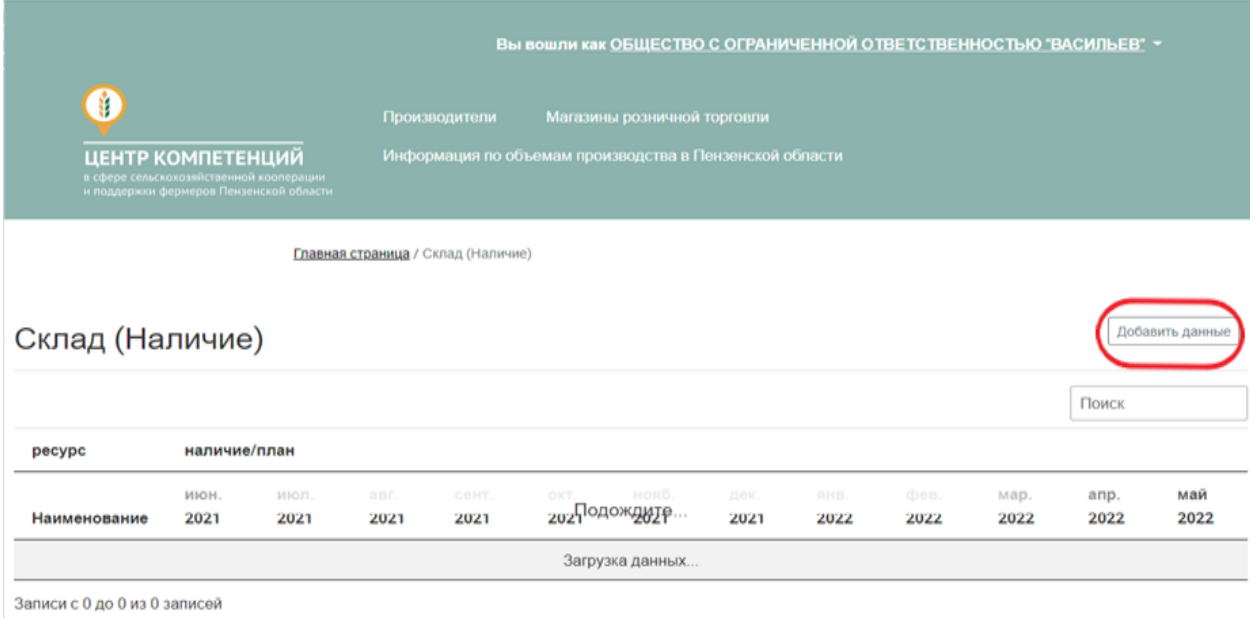

В открывшемся диалоговом окне необходимо указать месяц, наименование продукции и её объем производства, в указанном месяце.

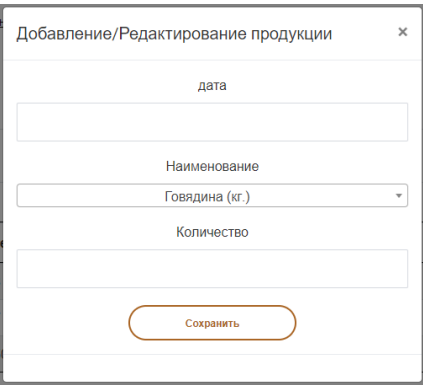

Далее внести прогнозные значения по объемам производства, кликнув на соответствующей месяц в строке указанной продукции.

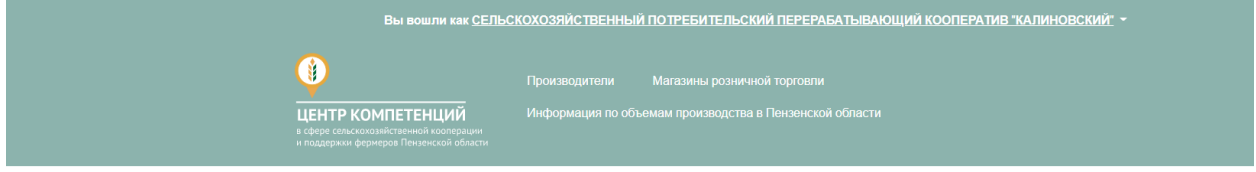

Главная страница / Склад (Наличие)

#### ∶клад (Наличие)

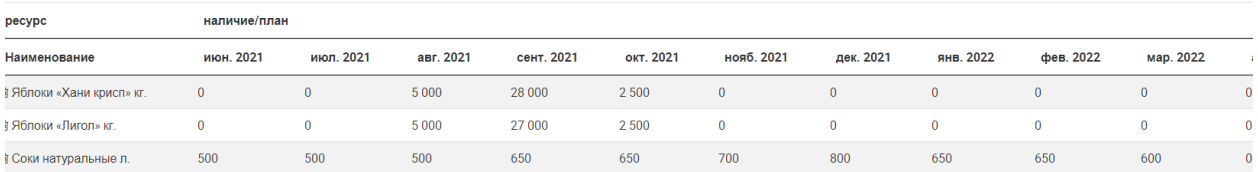

### Далее повторить действия для внесения информации по иным видам выпускаемой продукции.

По завершении внесения информации по разным видам выпускаемой продукции таблица будем иметь вид:

Информация по объемам производства в Пензенской области по зарегистрированным пользователям

|                                               |              |                |                |              |                |              |                |                |              |                | Поиск          |                |
|-----------------------------------------------|--------------|----------------|----------------|--------------|----------------|--------------|----------------|----------------|--------------|----------------|----------------|----------------|
| продукция                                     | объемы       |                |                |              |                |              |                |                |              |                |                |                |
| Наименование                                  | июн. 2021    | июл. 2021      | авг. 2021      | сент. 2021   | окт. 2021      | нояб. 2021   | дек. 2021      | янв. 2022      | фев. 2022    | мар. 2022      | апр. 2022      | май 2022       |
| Мясо                                          | 3 6 6 0      | 3510           | 3 5 4 0        | 3760         | 3 0 0 0        | 3700         | 4700           | 3 4 0 0        | 3 0 0 0      | 3 2 6 0        | $\mathbf{0}$   | $\bullet$      |
| Мясо птицы                                    | 500          | 500            | 500            | 500          | $\overline{0}$ | 1 0 0 0      | 1 0 0 0        | $\overline{0}$ | $\mathbf{0}$ | $\mathbf{0}$   | $\overline{0}$ | $\overline{0}$ |
| Мясо птицы - утка (кг.)                       | 500          | 500            | 500            | 500          | $\pmb{0}$      | $\mathbf{0}$ | $\overline{0}$ | $\mathbf 0$    | $\mathbf{0}$ | $\overline{0}$ | $\mathbf{0}$   | $\mathbf{0}$   |
| Мясо птицы - гусь (кг.)                       | $\bf{0}$     | $\bullet$      | $\overline{0}$ | $\mathbf{0}$ | $\bf{0}$       | 1 0 0 0      | 1 000          | $\mathbf{0}$   | $\bf{0}$     | $\mathbf{0}$   | $\bullet$      | $\bf{0}$       |
| Крольчатина (кг.)                             | 760          | 710            | 740            | 760          | 800            | 700          | 900            | 800            | 700          | 760            | $\mathbf{0}$   | $\bf{0}$       |
| Мясо птицы                                    | 2 4 0 0      | 2 3 0 0        | 2 3 0 0        | 2 5 0 0      | 2 2 0 0        | 2000         | 2800           | 2600           | 2 3 0 0      | 2 5 0 0        | $\overline{0}$ | $\mathbf{0}$   |
| Мясо птицы - курица (кг.)                     | 2 4 0 0      | 2 3 0 0        | 2 3 0 0        | 2 5 0 0      | 2 2 0 0        | 2000         | 2800           | 2600           | 2 3 0 0      | 2 5 0 0        | $\overline{0}$ | $\bf{0}$       |
| Напитки                                       | 500          | 500            | 500            | 650          | 650            | 700          | 800            | 650            | 650          | 600            | $\bullet$      | $\mathbf 0$    |
| Соки натуральные (л.)                         | 500          | 500            | 500            | 650          | 650            | 700          | 800            | 650            | 650          | 600            | $\mathbf{0}$   | $\mathbf{0}$   |
| Фрукты и ягоды                                | 2 0 0 0      | 15 000         | 15 000         | 60 000       | 7 0 0 0        | $\mathbf 0$  | $\bullet$      | $\mathbf{0}$   | $\bullet$    | $\bullet$      | $\mathbf 0$    | $\bullet$      |
| Яблоки                                        | $\mathbf{0}$ | $\overline{0}$ | 10 000         | 55 000       | 5 0 0 0        | $\mathbf{0}$ | $\overline{0}$ | $\mathbf{0}$   | $\mathbf{0}$ | $\mathbf{0}$   | $\overline{0}$ | $\mathbf{0}$   |
| Яблоки «Хани крисп» (кг.)                     | $\mathbf{0}$ | $\mathbf{0}$   | 5 0 0 0        | 28 000       | 2500           | $\bf{0}$     | $\mathbf{0}$   | $\mathbf{0}$   | $\bf{0}$     | $\bf{0}$       | $\overline{0}$ | $\mathbf{0}$   |
| Яблоки «Лигол» (кг.)                          | $\mathbf{0}$ | $\overline{0}$ | 5 0 0 0        | 27 000       | 2 5 0 0        | $\mathbf{0}$ | $\overline{0}$ | $\overline{0}$ | $\mathbf{0}$ | $\overline{0}$ | $\overline{0}$ | $\mathbf{0}$   |
| Земляника садовая (виктория) (кг.)            | 2000         | 15 000         | 5 0 0 0        | 5 0 0 0      | 2000           | $\bf{0}$     | $\bf{0}$       | $\bf{0}$       | $\bf{0}$     | $\mathbf{0}$   | $\bf{0}$       | $\bf{0}$       |
| Записи с 1 до 8 из 8 записей<br>$\rightarrow$ |              |                |                |              |                |              |                |                |              |                |                |                |

## **ВАЖНО!!!**

**Вносить корректировки по прогнозным объемам выпускаемой продукции необходимо минимум 1 раз в первых числах нового месяца**. Обратите внимание, что при наступлении нового месяц в таблице автоматически убирается столбец с информацией по прошедшему месяцу и добавляется новый месяц (двенадцатый от текущего), в который также необходимо внести прогнозные значения по производству продукции.

Качественно занесенная информация на сайт о Вас, Вашей продукции и периодическое её обновление с актуализацией прогнозов производства позволит Вашим потенциальным покупателям узнать больше информации о Вас и увеличить объемы продаж качественной фермерской продукции.

**При возникновении вопросов по регистрации на портале и текущей работе с данным ресурсом Вы всегда можете связаться с сотрудниками Центра компетенций (8412) 22-12-58, 22-13-58 которые ответят на все ваши вопросы, помогут пройти регистрацию и окажут сопровождение на первоначальном этапе работы с площадкой. www.cx.mbpenza.ru**